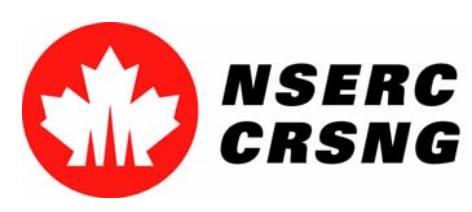

Investing in people, discovery and innovation Investir dans les gens, la découverte et l'innovation

# Link Manager

*Please use this tutorial for internal demonstrations, training purposes, etc.*

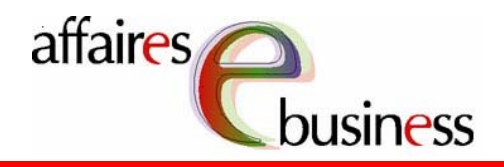

April 2004

Natural Sciences and Engineering Research Council of Canada Canadä Conseil de recherches en sciences naturelles et en génie du Canada

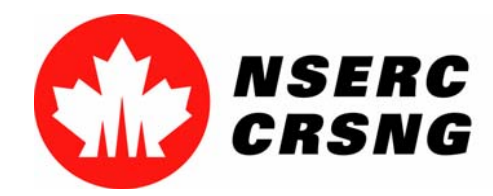

Investing in people, discovery and innovation Investir dans les gens, la découverte et l'innovation Link Manager April 2004

# Link Manager

- •Is available to the co-applicants and/or industry representatives.
- • It is performed via the Personal Data Form (Form 100), Information Information Required from Organizations Participating in Research Research Partnerships Programs (Form 183A) or Information Required from Organizations Participating in the Special Research Research Opportunity (SRO) Program (Form 185).
- $\bullet$  It allows co-applicants and/or industry representatives to browse browse and electronically link the above-mentioned forms to the application, once the applicant has granted them access to do so so (via the **Access Manager**).

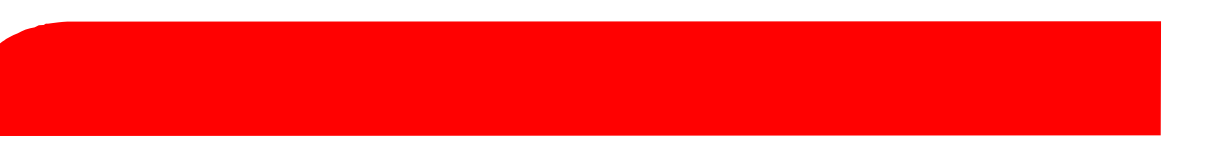

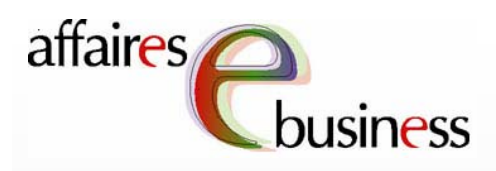

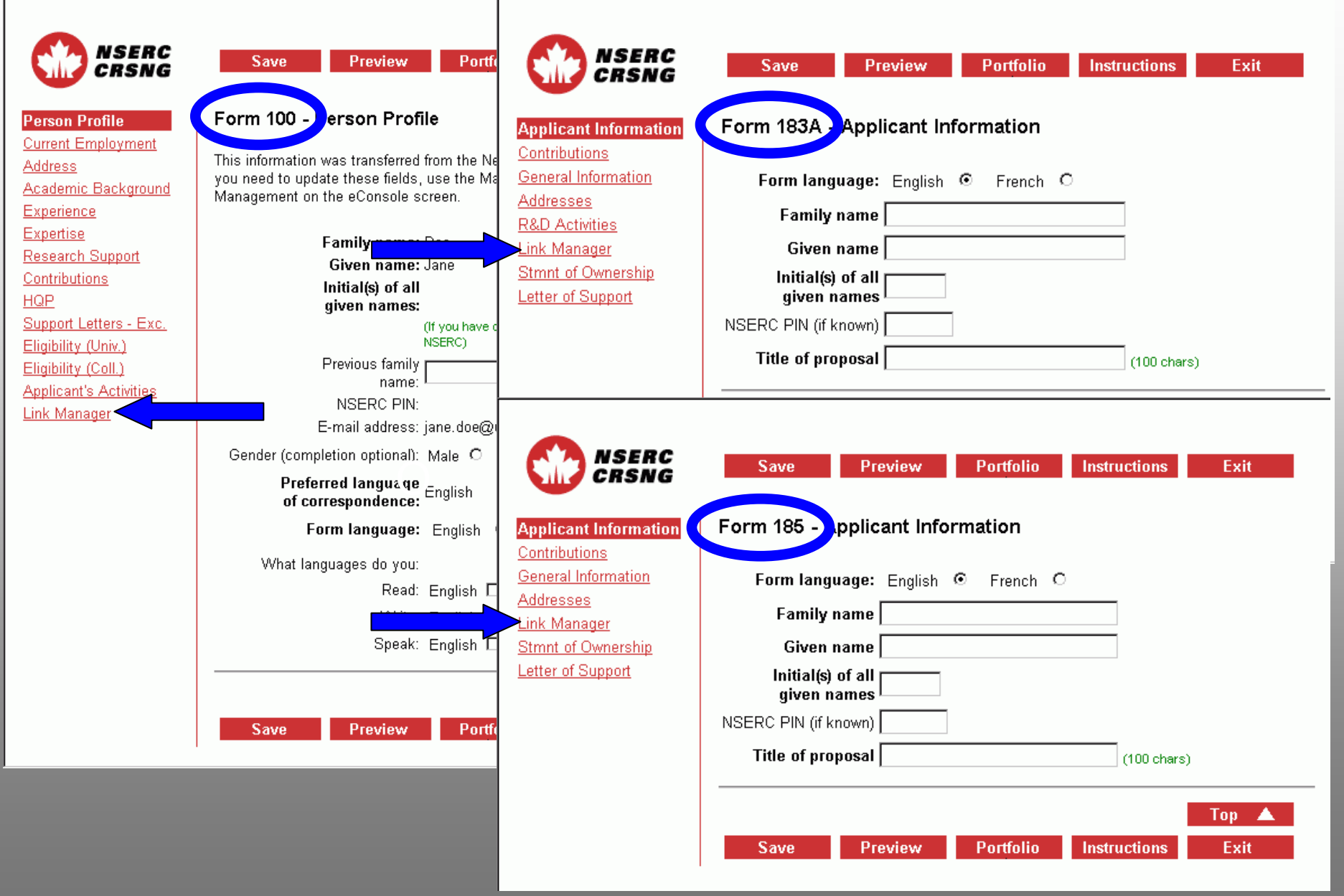

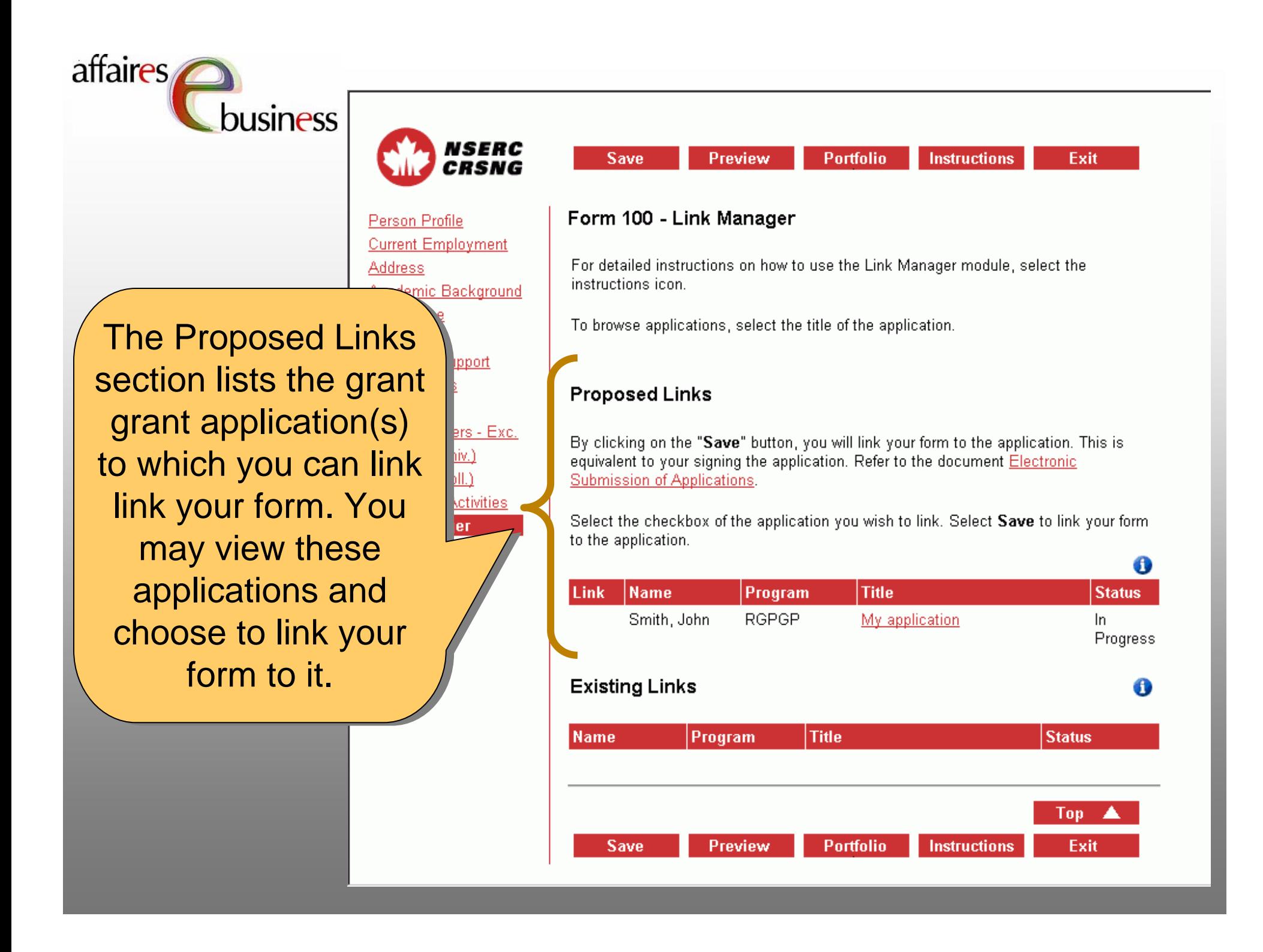

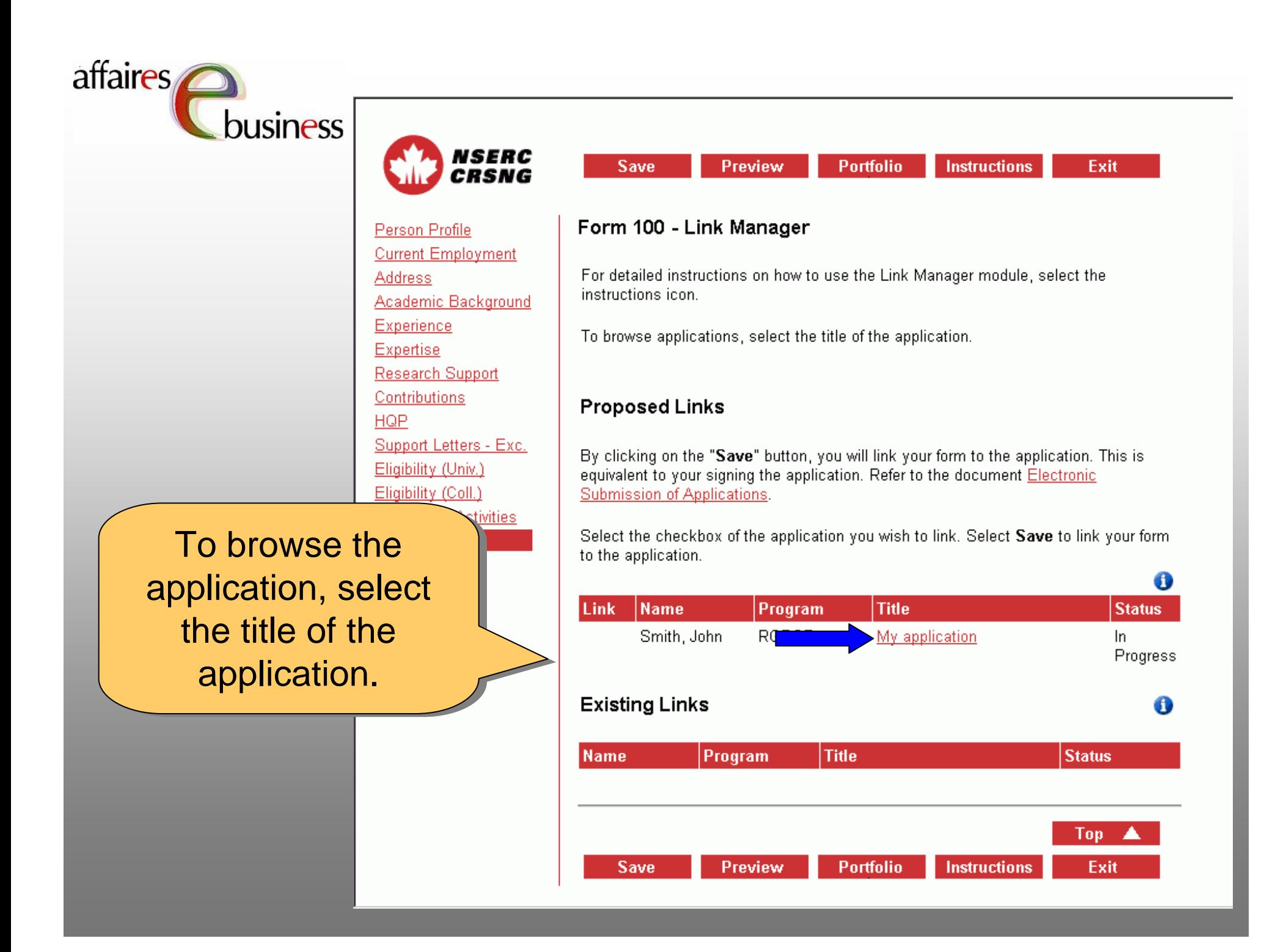

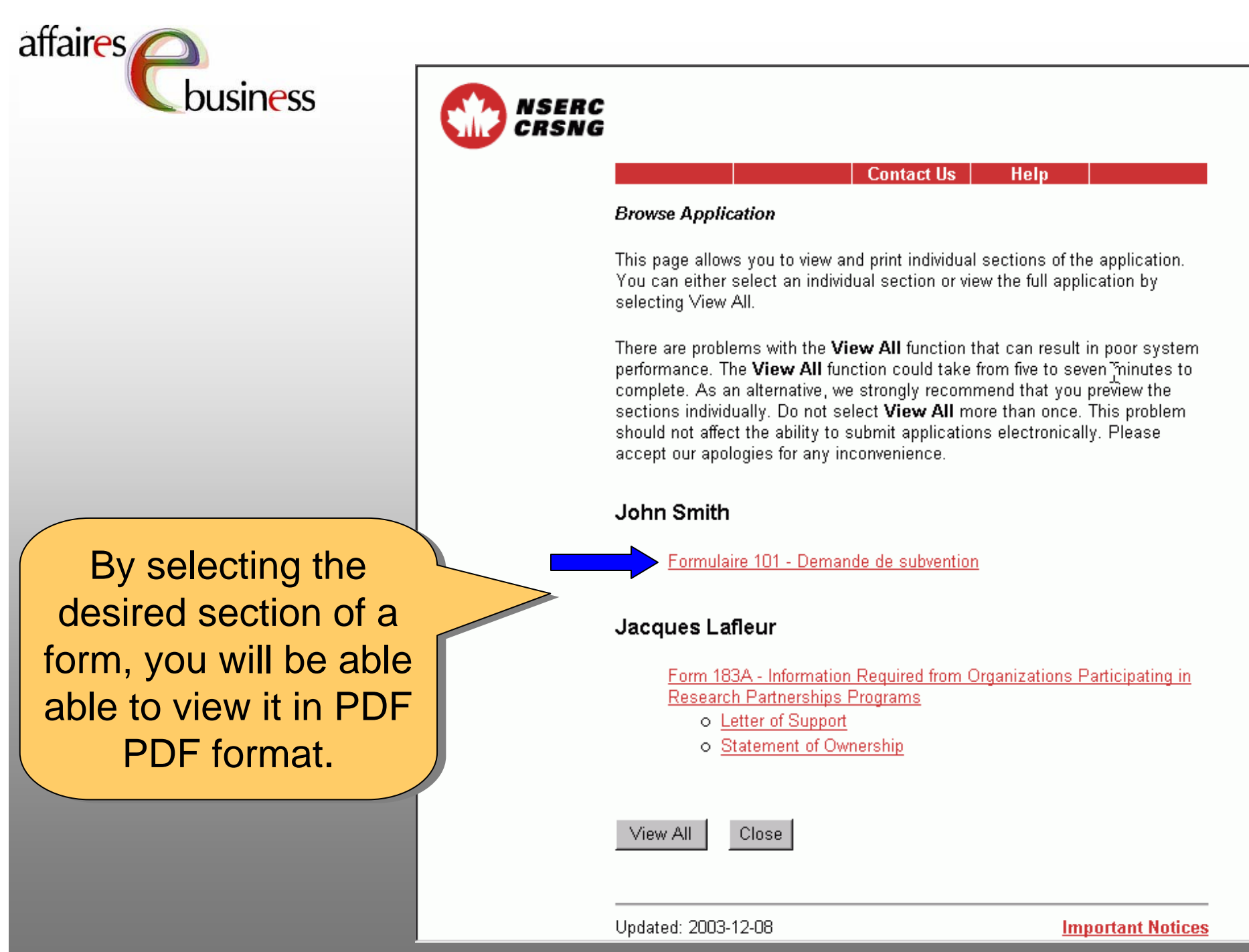

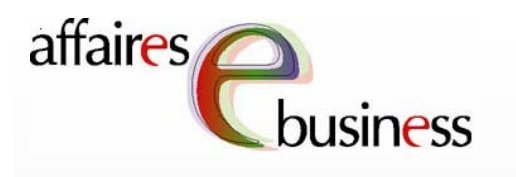

Once the form is Once the form is viewable, you will be viewable, you will be able to browse the able to browse the form and print it. form and print it. Once the browsing is Once the browsing is is complete, close the is complete, close the the screen by the screen by selecting the "X" in selecting the "X" in the upper right corner the upper right corner corner to return to the corner to return to the the "Browse the "Browse Application" page. Application" page.

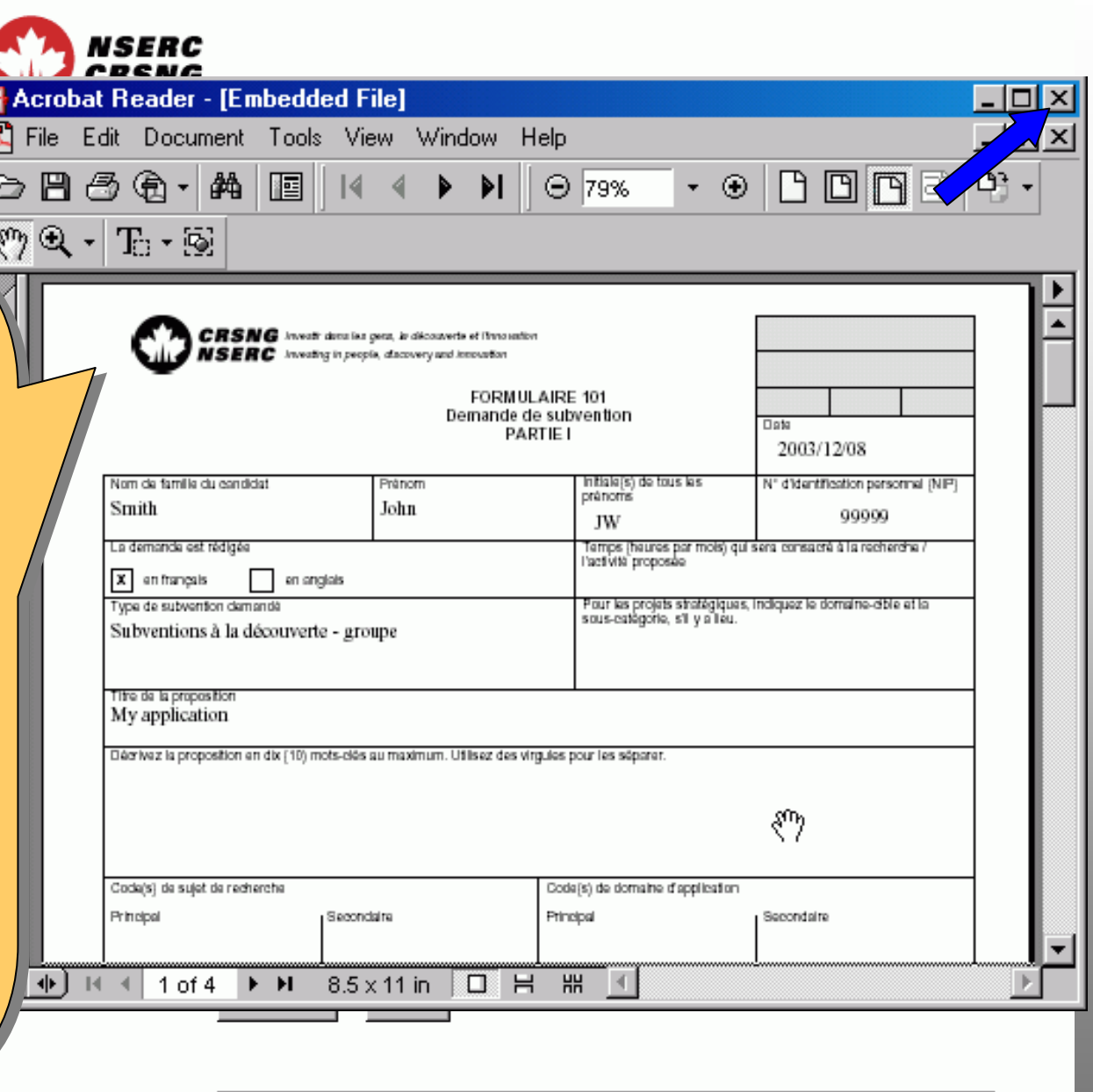

Updated: 2003-12-08

**Important Notices** 

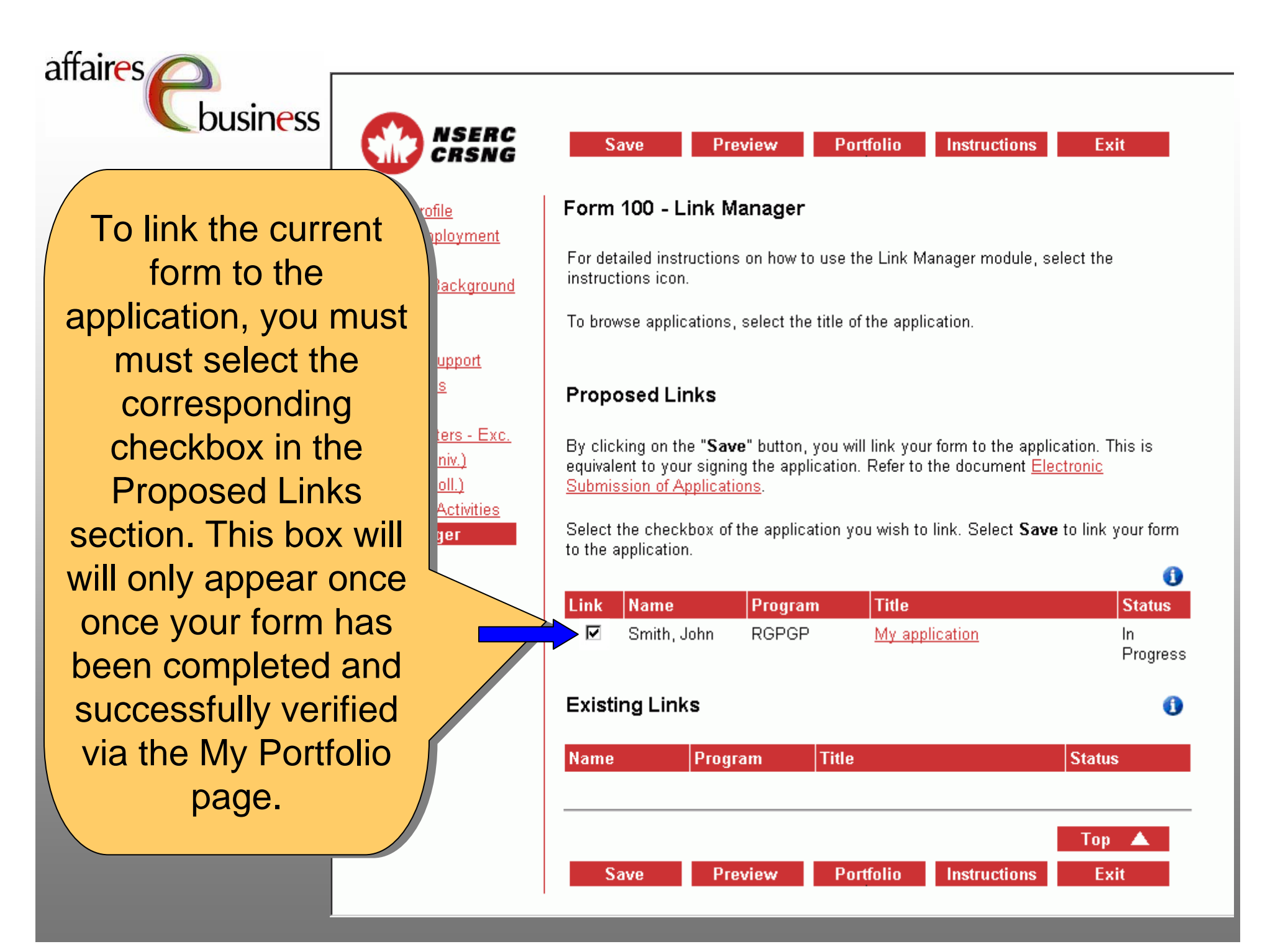

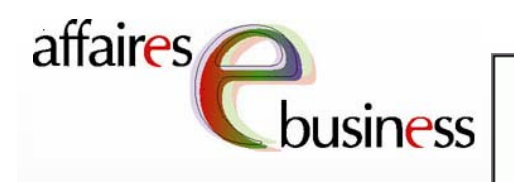

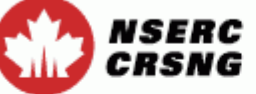

**Save** 

Preview **Portfolio**  **Instructions** 

Exit

### Form 100 - Link Manager

For detailed instructions on how to use the Link Manager module, select the instructions icon.

To browse applications, select the title of the application.

### **Proposed Links**

By clicking on the "Save" button, you will link your form to the application. This is equivalent to your signing the application. Refer to the document Electronic Submission of Applications.

Select the checkbox of the application you wish to link. Select Save to link your form to the application.

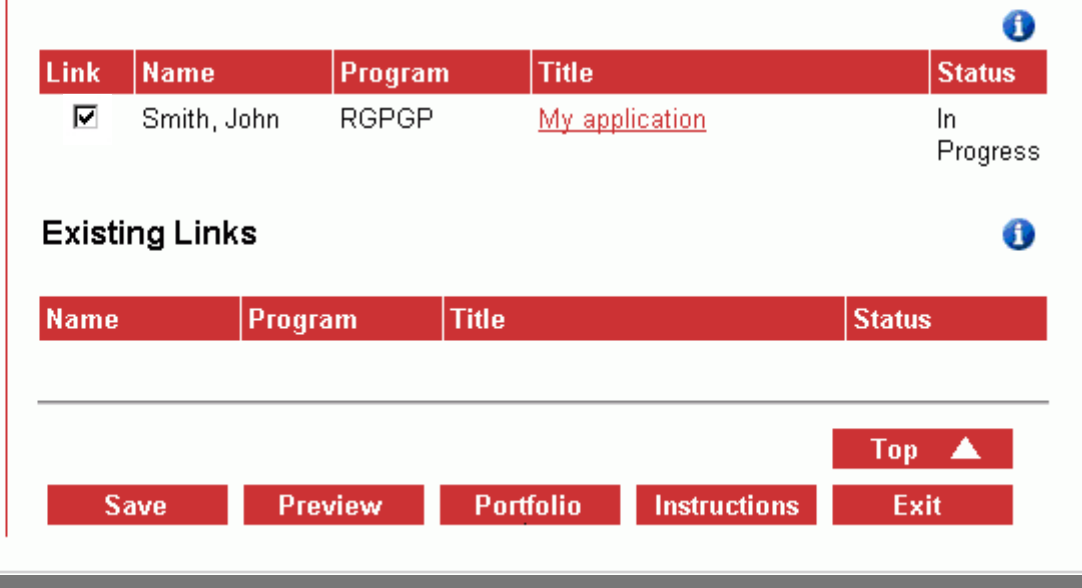

**Current Employment Address** Academic Background Experience Expertise **Research Support** Contributions **HQP** - Exc.

Person Profile

Repeat this process for Repeat this process for for each application to for each application to which you wish to link which you wish to link link your form. link your form.

Note: The primary Note: The primary applicant must link applicant must link Form 100 to their own Form 100 to their own own grant application. own grant application.

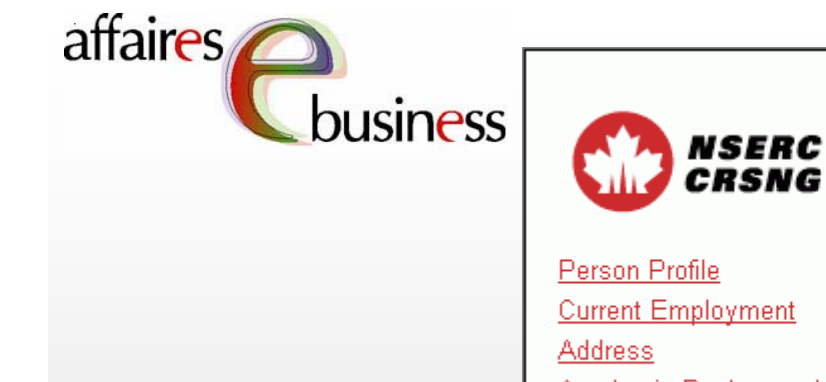

Experience

Expertise

**HQP** 

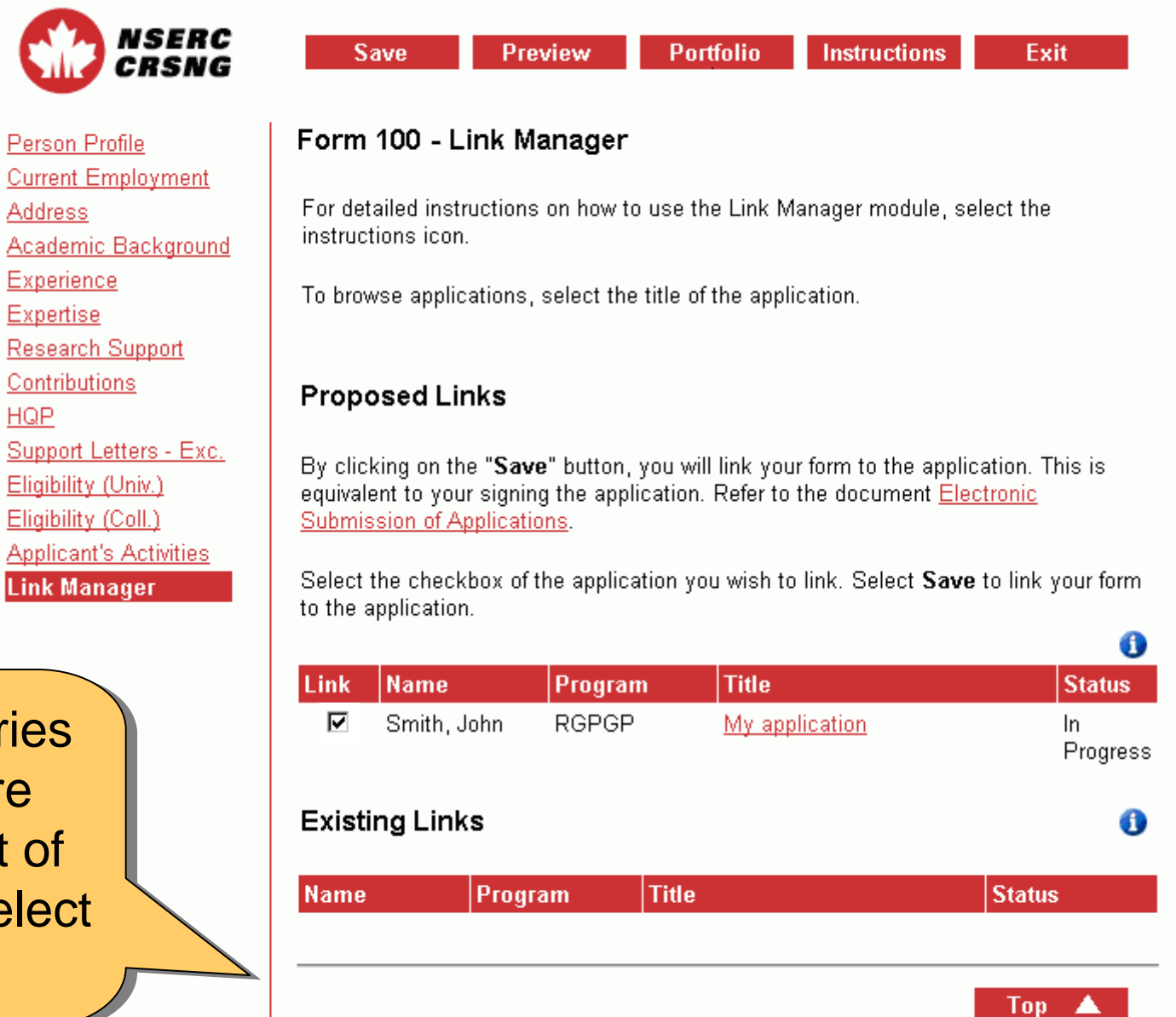

**Save** 

**Preview** 

**Instructions** 

Exit

**Portfolio** 

To save the entries To save the entries so that they are so that they are added to the list of added to the list of Existing Links, select Existing Links, select select **Save**. select **Save**.

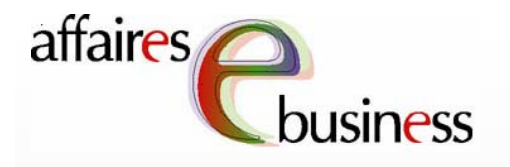

The linked The linked applications now applications now appear in the list of appear in the list of Existing Links*.* Their Existing Links*.* Their Their Status (e.g., *In*  Their Status (e.g., *In In Progress*) *In Progress*) indicates the current indicates the current current status of current status of completion and/or completion and/or approval of the approval of the application. application.

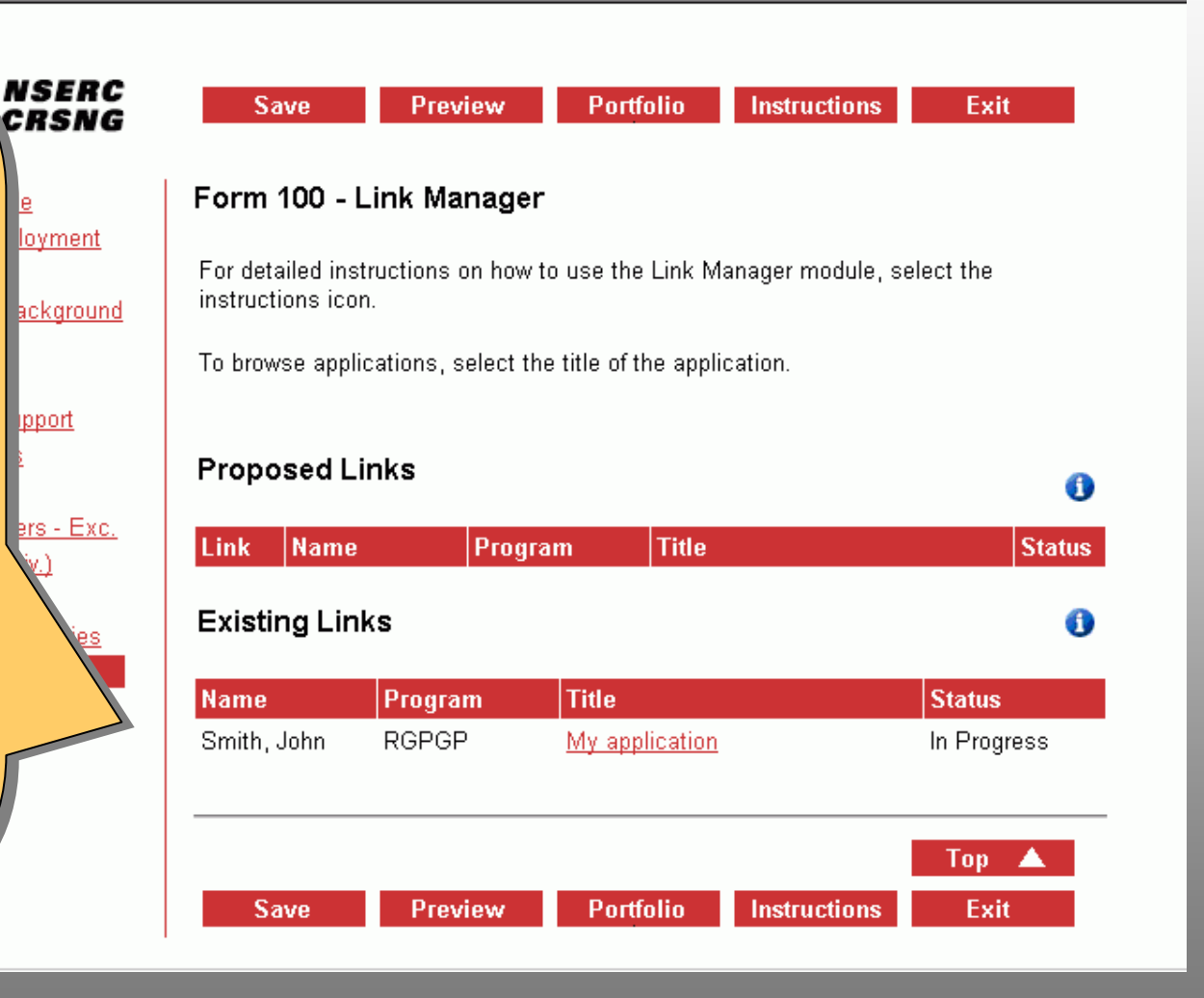

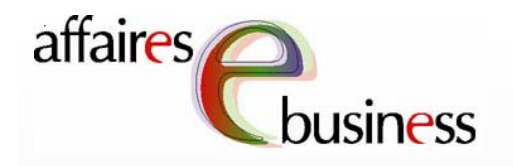

**NSERC**<br>CRSNG

<u>ort</u>

To unlink the form To unlink the form from an application from an application (i.e., to change (i.e., to change information on your information on your your form), you your form), you must contact the must contact the owner of the grant application and application and request that they request that they unlink your form. unlink your form.

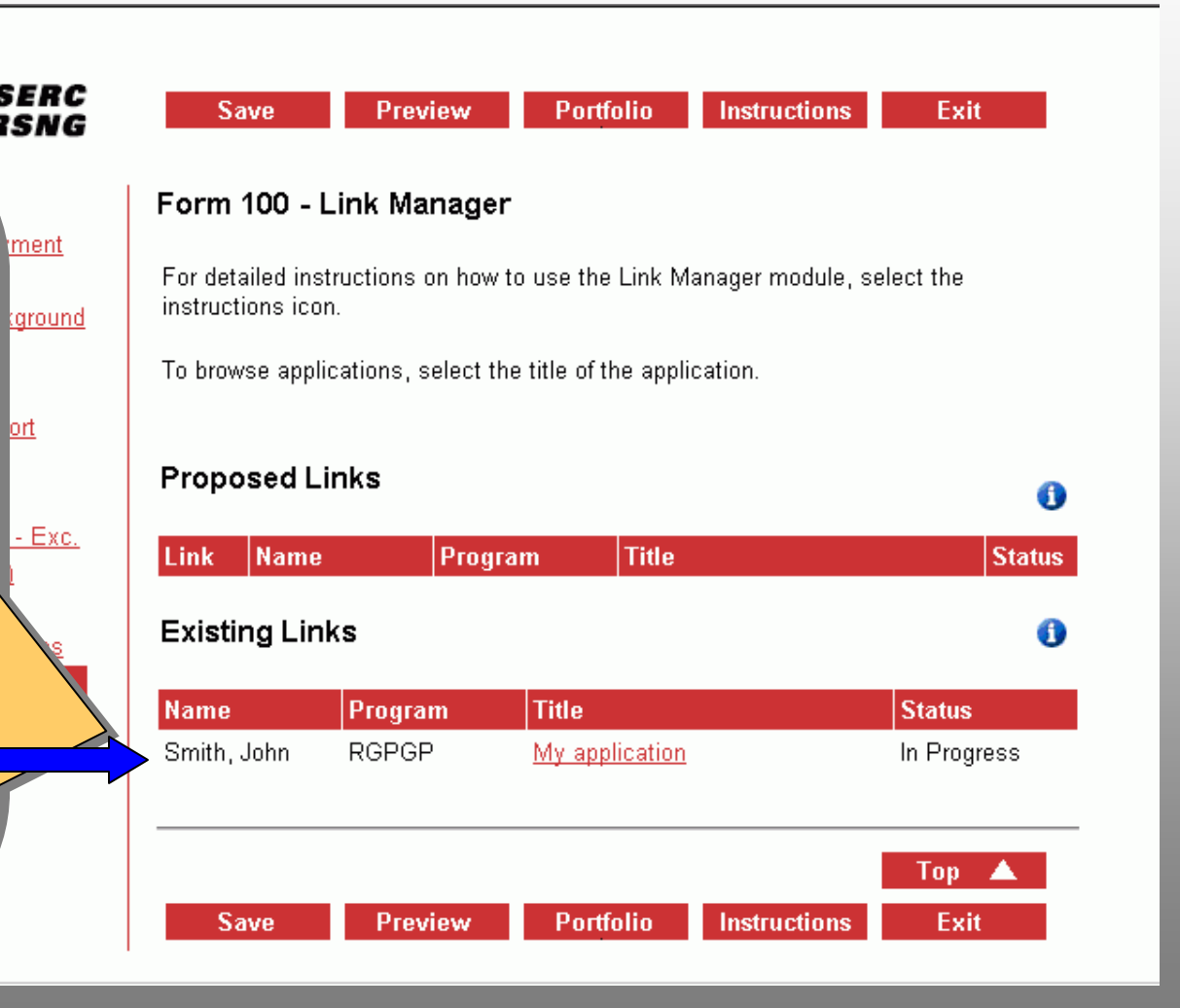

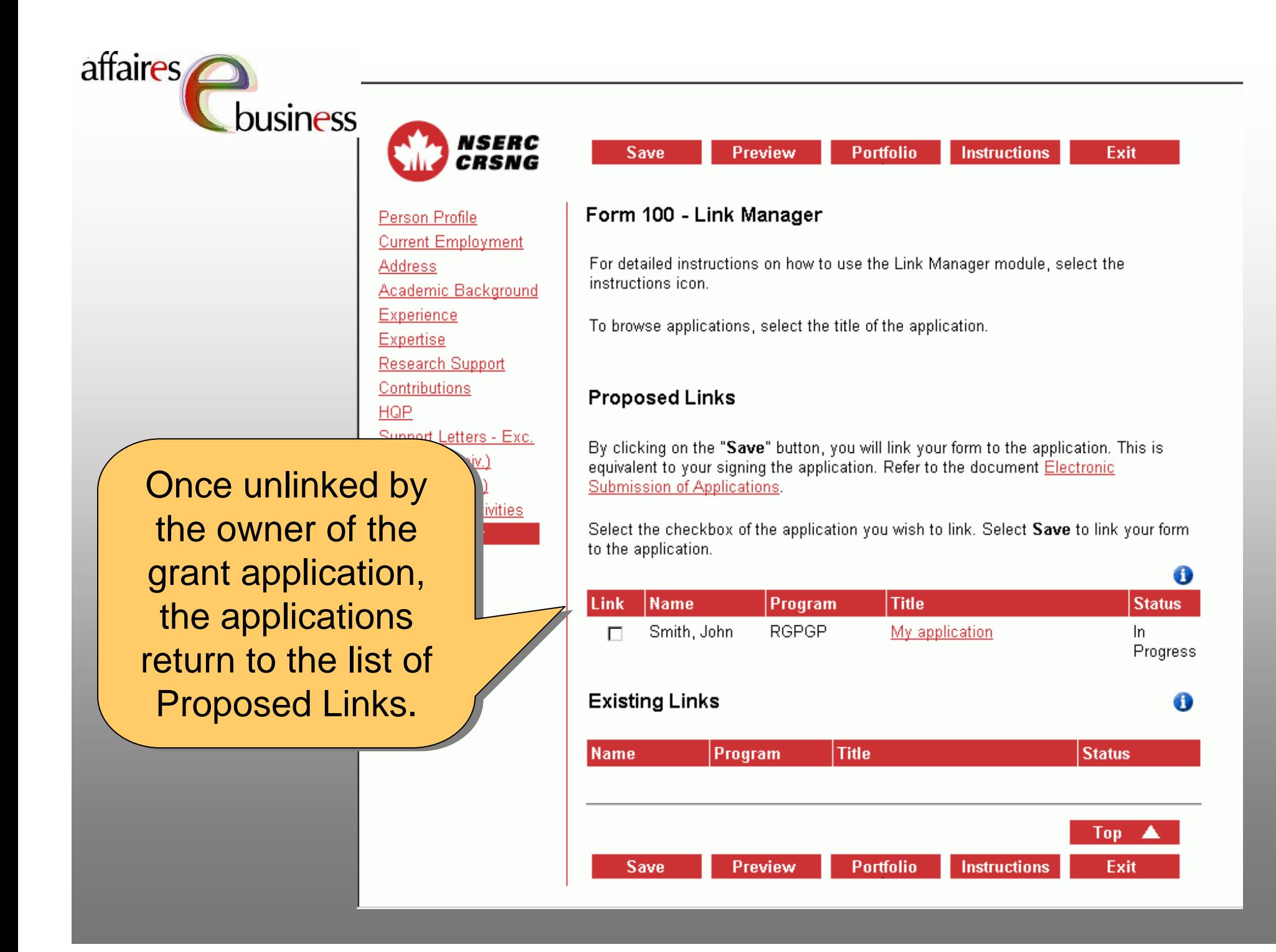

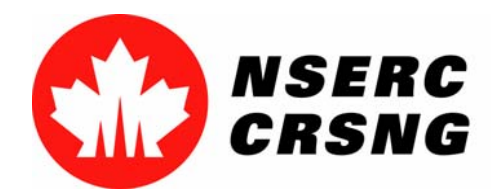

Investing in people, discovery and innovation Investir dans les gens, la découverte et l'innovation Link Manager April 2004

## eBusiness Team

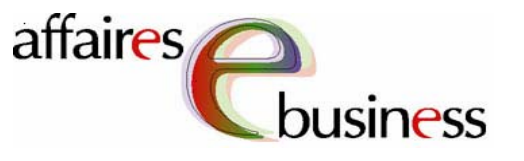

- •**HelpDesk: (613) 995-4273 or webapp@nserc.ca**
- •**Project Director:**

Christiane Villemure **christiane.villemure@nserc.ca**

#### •**Project Managers:**

Martine Bergeron **martine.bergeron@nserc.ca** Lynda Laforest **lynda.laforest@nserc.ca** Walter Vieira **walter.vieira@nserc.ca** Marc Roy **marc.roy@nserc.ca**

#### •**Project Webmaster:**

Daniel Savoie **daniel.savoie@nserc.ca**